## **19.保証規定**

1)保証期間内に正常な使用状態でご使用の場合に限り品質を保証しております。取扱説明書、本体ラベル、 表示等の注意書きに従った使用状態で保証期間内に故障した場合、弊社所定の方法で交換いたします。2)次のような場合は保証期間内でも有償修理になります。

(1)保証書をご提示いただけない場合。

- (2)所定の項目をご記入いただけない場合、あるいは字句を書き換えられた場合。
- (3)故障の原因が取扱い上の不注意による場合。
- (4)故障の原因がお客様による輸送・移動中の衝撃による場合。
- (5)天変地異、ならびに公害や異常電圧その他の外部要因による故障及び損傷の場合。
- (6)譲渡や中古販売・オークション・転売等でご購入された場合。
- 3)お客様ご自身による改造または修理があったと判断された場合は、保証期間内での修理もお受けいたし かねます。
- 4)本製品の故障、またはその使用によって生じた直接、間接の損害については弊社はその責を負わないも のとします。
- 5)本製品を使用中に発生したデータやプログラムの消失、または破損についての補償はいたしかねます。 6)本製品は医療機器、原子力設備や機器、航空宇宙機器、輸送設備や機器などの人命に関わる設備や機 器、及び高度な信頼性を必要とする設備や機器やシステムなどへの組込みや使用は意図されておりませ
- ん。これらの用途に本製品を使用され、人身事故、社会的障害などが生じても弊社はいかなる責任も負いかねます。

**500-USB033 500-USB070**

 7)修理ご依頼品を郵送、またはご持参される場合の諸費用は、お客様のご負担となります。 8)保証書は再発行いたしませんので、大切に保管してください。

9)保証書は日本国内においてのみ有効です。

型番: □ 500-USB033

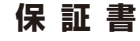

サンワサプライ株式会社

シリアルナンバー:

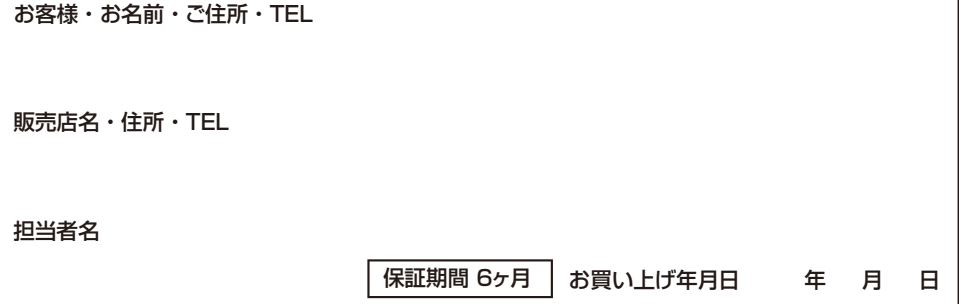

本取扱説明書の内容は、予告なしに変更になる場合があります。

サンワサプライ株式会社 **ver.1.2**

サンワダイレクト / 〒700-0825 岡山県岡山市北区田町1-10-1 TEL.086-223-5680 FAX.086-235-2381CE/AD/HADaNo

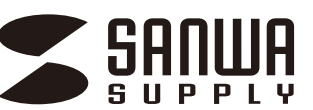

**500-USB033500-USB070**

# **ドラッグ&ドロップ対応 USB3.0 リンクケーブル 取扱説明書**

この度は、ドラッグ&ドロップ対応 USB3.0リンクケーブル「**500-USB033/500-USB070**」(以下本製品) をお買い上げいただき誠にありがとうございます。この取扱説明書では、本製品の使用方法や安全にお取扱いいただくための注意事項を記載しています。ご使用の前によくご覧ください。読み終わったあともこの取扱説明書は大切に保管してください。

 本製品はパソコンの性能、仕様、組合せにより動作が不安定に ■ なることがあります。ご不明な点がございましたら、 **P.21~**の**Q&A**をご確認ください。

## **最初にご確認ください**

お使いになる前に、セット内容がすべて揃っているかご確認ください。万一、足りないものがありましたら、お買い求めの販売店にご連絡ください。

#### **セット内容**

①ドラッグ&ドロップ対応 USB3.0リンクケーブル … 1本 2取扱説明書·保証書(本書) …… 1部

デザイン及び仕様については改良のため予告なしに変更することがあります。本書に記載の社名及び製品名は各社の商標又は登録商標です。

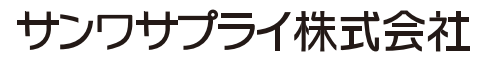

## **目次**

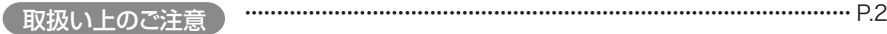

#### Windows ┃ ⇔ ( Windows )の使用方法

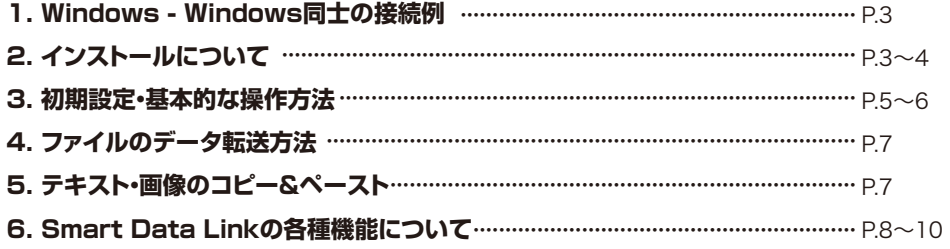

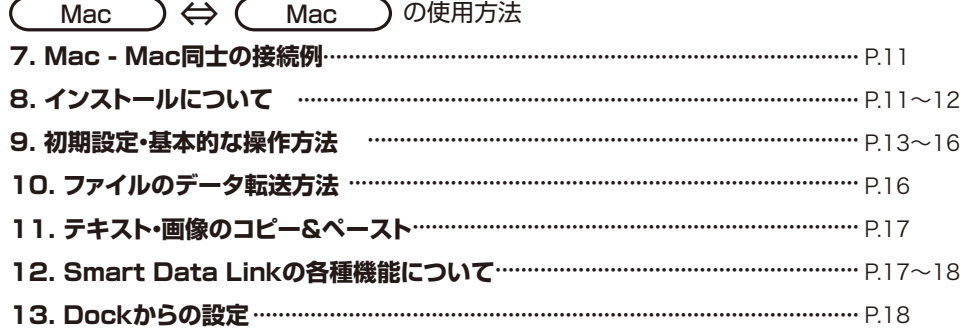

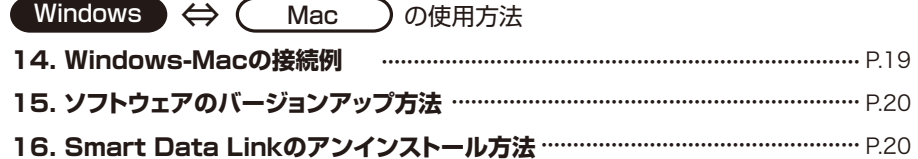

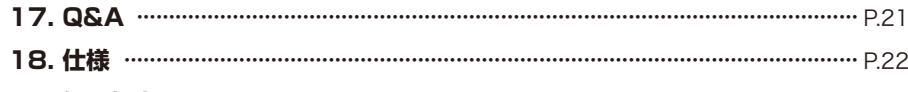

#### **19. 保証規定**

## **取扱い上のご注意**

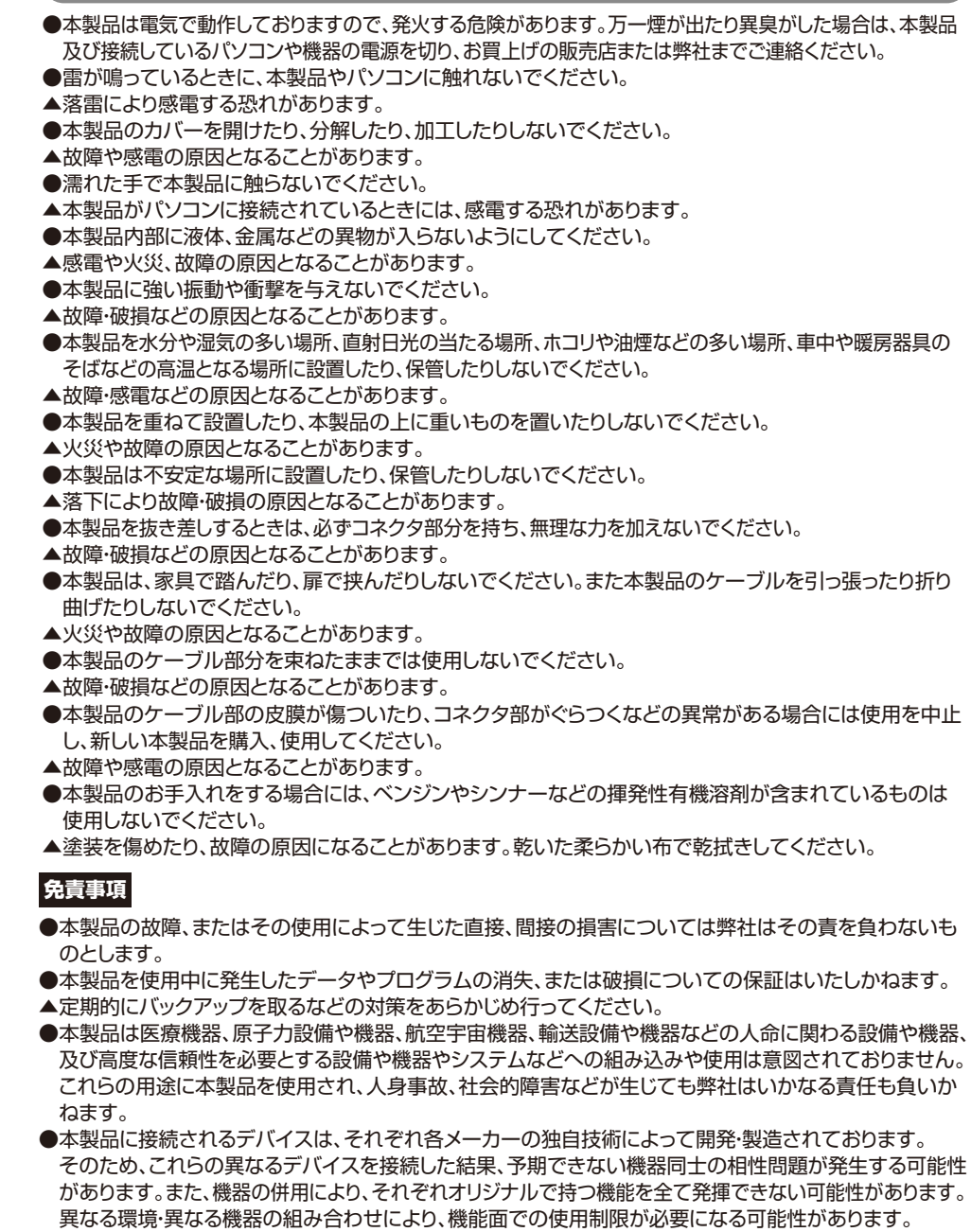

## **1. Windows - Windows 同士の接続例**

2台のパソコンのUSB3.1ポートに本製品を接続してください。パソコンの位置はどちらでも使用できます。

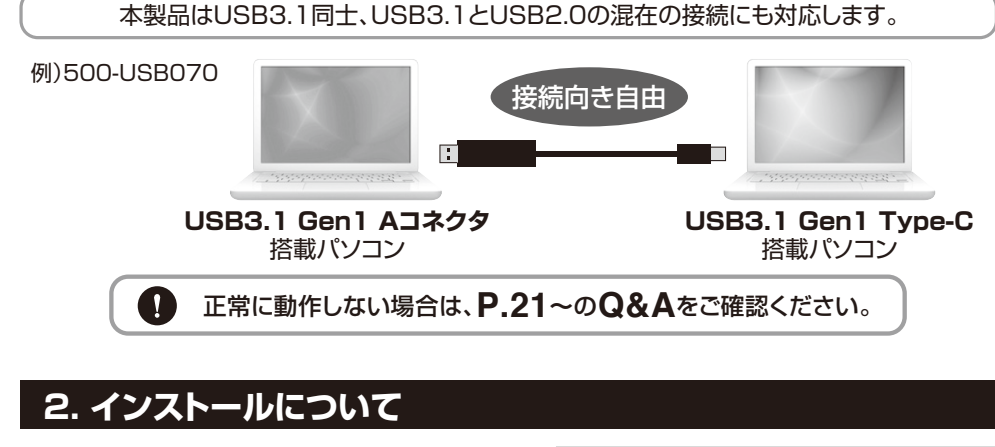

 $\frac{1}{2}$ 

**❶** ケーブルを接続すると自動的にドライバーのイン ストール・ソフトウェアのインストールが始まります。(ソフトウェアインストールの実行を求められた場合は実行してください)

lè

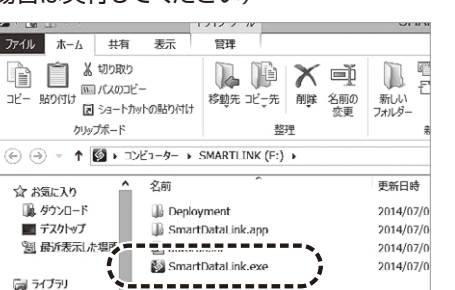

※自動インストールが始まらない場合は 手動でソフトウェアのインストールを行ってください。

デバイス ドライバー ソフトウェアをインストールしています <mark>マ</mark><br>ステータスを見るには、ここをクリックしてください。

电あ船图面 @ caps of &

**❷** ソフトウェアのインストールが始まり下記画面が表示されます。

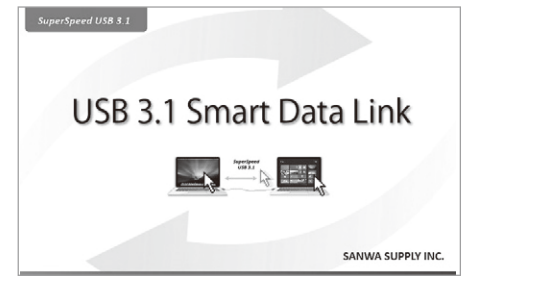

#### 手動でインストールを行う場合はインストールの実行を求められますのでインストールを行ってください。

「"Magic Control Technology Corp."からのソフトウェアを常に信頼する(A)」にチェック を入れて、「インストール(I)」をクリックします。

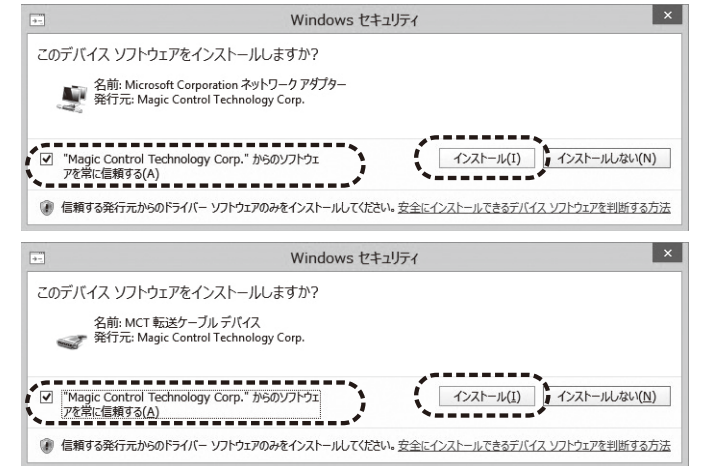

### **❸** ソフトウェアがインストールされるとタスクバーにソフトウェアアイコンが追加されます。

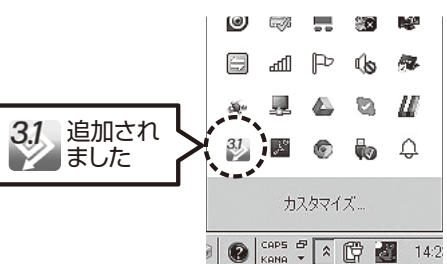

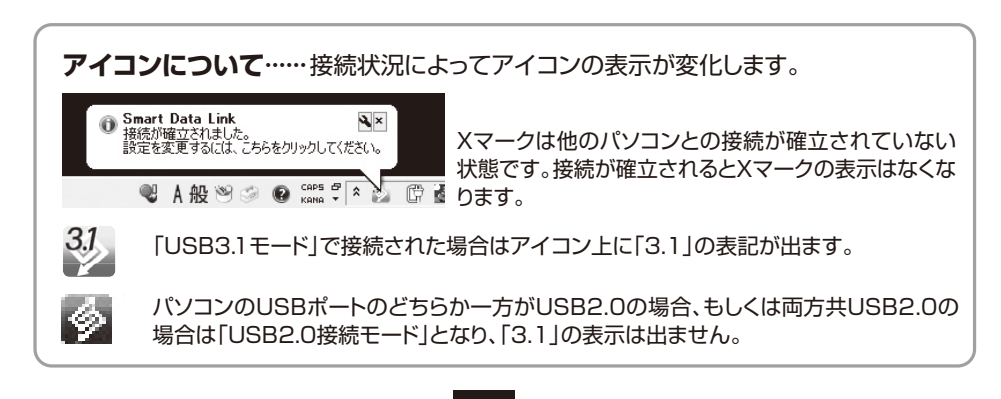

## **3. 初期設定・基本的な操作方法**

**❶** はじめに2台のパソコンの位置関係を決めます。

 タスクバー内の【Smart Data Link】アイコンを右クリックし、下記画面を表示させ、 他のパソコンの位置を指定してください。

(下記の場合、現在操作しているパソコンの右側にもう1台のパソコンがある状態です)

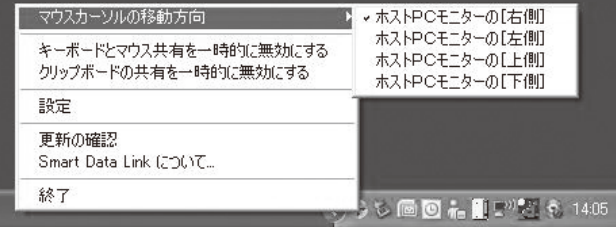

- **❷ ❶**のパソコン位置関係を決めたらマウスカーソルを動かし、もう一台のパソコン側へ マウスカーソルが移動することをご確認ください。
	- 例)**❶**で設定した位置関係の場合、A側パソコン画面の右端を越えて、B側パソコンの左端にマウスを移動させることができます。

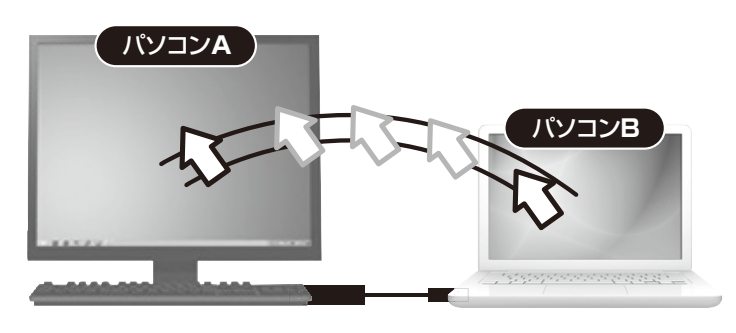

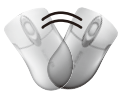

※うまく動作しない場合は、Smart Data Linkがどちらも正常に接続が確立されているかご確認ください。また2台のパソコンの位置関係が正しく設定できているか再度ご確認ください。

**❸** パソコンB側にカーソルを移動させると、パソコンB側のアイコンが緑色に変わります。※USB3.1モードの場合(他パソコンからのリモート操作モードに切替わっていることを表します)

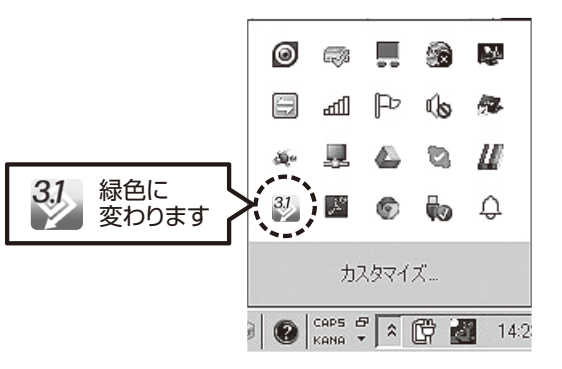

**❹** パソコンB側にマウスカーソルがある状態のときは、パソコンA側のキーボード、 マウスで全ての操作が可能となります。カーソルをパソコンBの左端からパソコンAの 右端まで戻すと、パソコンAの操作モード(通常の状態)に戻ります。(例)パソコンAに接続されたキーボード・マウスで、パソコンA・Bを操作する。

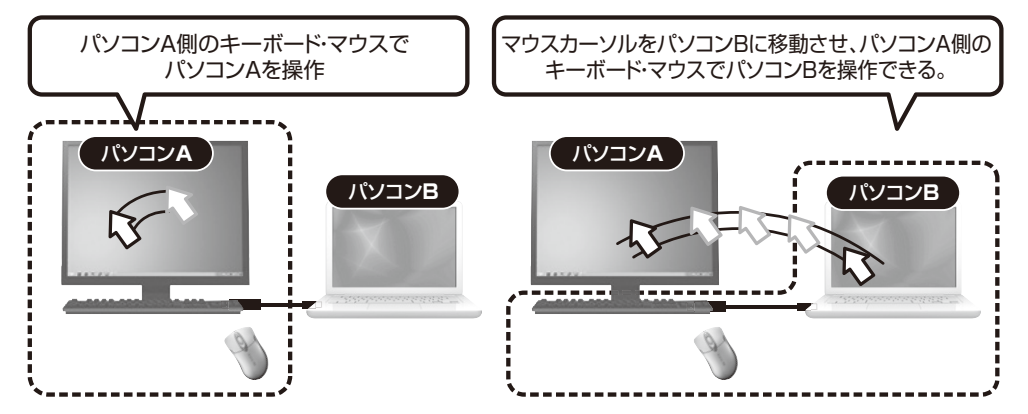

※パソコンA・Bが起動していないとパソコンBの操作はできません。※パソコンBのキーボード・マウスでパソコンAを操作することも可能です。

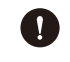

1組のキーボード・マウスで2台のパソコンを操作できるキーボード・マウス切替器としても使用できます。

例)パソコンA側の任意のフォルダ、またはファイルをドラッグし、 そのままパソコンB側へ移動させ、パソコンB側の任意の場所へドロップしてください。それぞれのパソコンから自由にファイル・フォルダをコピー、転送できます。

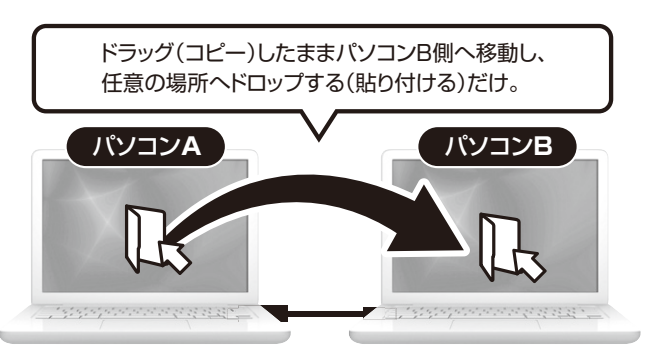

※データのコピー・書き込みが禁止されている、または権限がない場合はデータ転送はできません。 パソコン管理者にお問合わせください。

ドラッグ&ドロップが上手くいかない場合は、コピー&ペーストをお試しください。

## **5. テキスト・画像のコピー&ペースト**

こともできます。

テキストをコピーし、 ワードなどに貼付けることも可能です。パソコン**A** パソコン**B あいうえお あいうえお**  $\mathcal{D}$ **COMPOSITION** 

テキストデータ、画像などをコピーし、もう一方のパソコンのワードファイルなどに貼り付ける

※全てのソフトウェア・アプリケーションでの動作には対応しておりません。

## **4. ファイルのデータ転送方法 6. Smart Data Linkの各種機能について**

タスクバー内の【Smart Data Link】アイコンを右クリックし、下記画面を表示させ、 「設定」を選択してください。

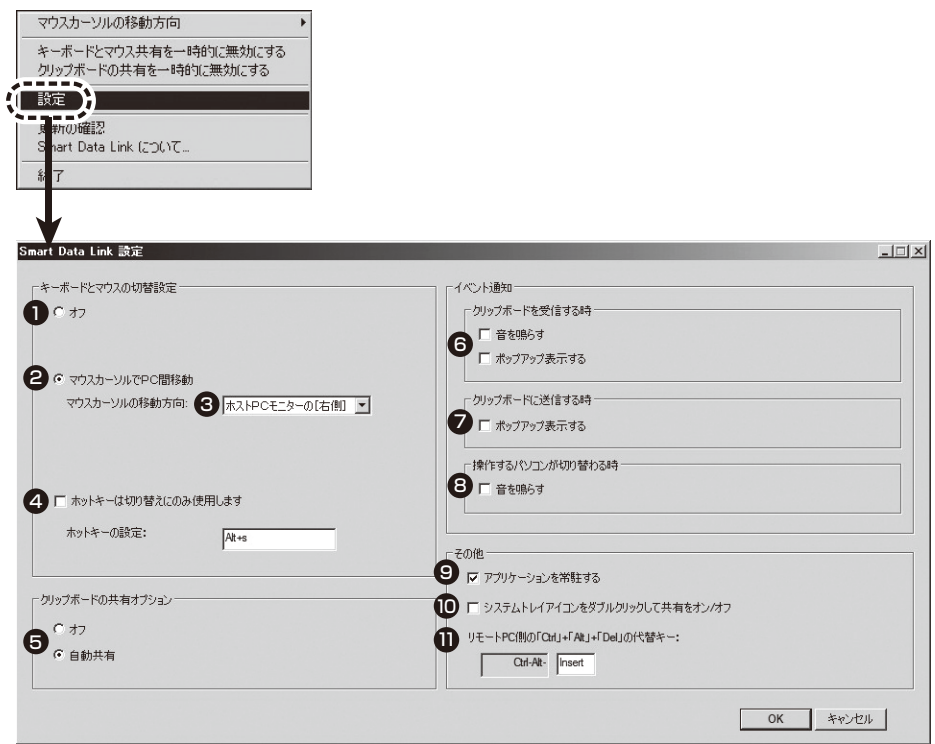

#### **キーボード・マウス切替(移動)機能のオン・オフ**1

「オフ」を選択している場合、パソコン間のマウス移動、データ転送等ができなくなります。

#### **マウスカーソルでPC間移動**2

初期設定で選択されています。マウスカーソルの移動でパソコン間を行き来できる設定です。

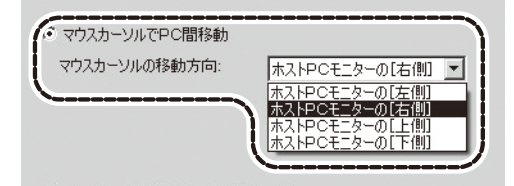

## **Windows の使用方法 Windows** ⇔ **Windows の使用方法**

## **6. Smart Data Linkの各種機能について(続き)**

#### **3 ホストPCモニターの位置**

2台のパソコンの位置関係を設定できます。 (タスクバー内のアイコン右クリックから操作できる内容と同じです)

#### **ホットキーの設定:デフォルト[Alt+s]** 4

キーボードからのホットキー入力でも、もう一方のパソコンに瞬時に切替えることができます。

ホットキーは自由に設定できます。(初期設定では[Alt+s]) 変更方法:ホットキー設定の白枠内をクリックし、ホットキーにしたい任意のキーを入力します。

#### **6 クリップボードの共有オプション**

クリップボードとはコピー&ペーストをする際に一時的にデータを記録する領域のことです。データ転送・リンク操作に必要であり基本的に自動共有に設定してください。(デフォルト設定)オフにするとデータ転送ができなくなります。データ転送・リンク機能を無効にしたい場合にオフに設定してください。

#### **クリップボードを受信する時**6

クリップボードのデータが着信した場合の表示方法を選択します。

#### **7** クリップボードに送信する時

クリップボードのデータを送信する場合の表示方法を選択します。

#### $\bm{\Theta}$  操作するパソコンが切り替わる時

操作するパソコンが切替わる際に音を出すかどうかを設定します。

#### **その他・アプリケーションを常駐する**9

Smart Data Linkを常駐させるかどうかを選択できます。

#### **⑩ その他・システムトレイアイコンをダブルクリックして共有をオンオフ**

オンにすると、システムトレイに常駐したアイコンをダブルクリックするだけでクリップボードのデータ転送を一時停止できます。

#### **リモートPC側の[Ctrl]+[Alt]+[Del]の代替キー** 11

[Ctrl]+[Alt]+[Del]コマンドは、Windows OSでWindowsのセキュリティやタスク マネージャを呼び出すときに使用されるコマンドです。リモート先のパソコンで同機能を呼び出す場合のコマンド[Ctrl]+[Alt]+[Insert]です。 このコマンドは変更できません。

#### タスクトレイ上アプリケーションからも機能の設定・変更が可能です。

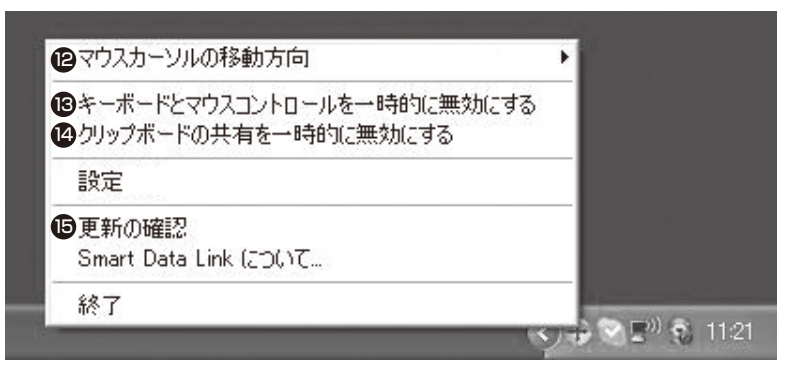

#### **マウスカーソルの移動方向**12

**❸**の操作内容と同一です。2台のパソコンの位置関係を指定できます。

#### **キーボードとマウスコントロールを一時的に無効にする**13 **❶**の操作内容と同一です。

無効にした場合、もう一方のパソコンへのマウス移動、キーボード操作ができなくなります。有効に戻すことで再度マウス移動、キーボード操作が可能になります。

#### **クリップボードの共有を一時的に無効にする**14

**❺**の操作内容と同一です。無効にした場合、データ転送、コピー&ペーストの機能が無効になります。有効に戻すことで再度データ転送、コピー&ペースト機能が有効になります。

#### **弊社WEBサイトへリンクしますが、リンク先に対応ソフトウェアは公開されていません。**15 **サンワダイレクトWEBサイトの本製品ページ内から最新のソフトウェアをダウンロードして更新してください。**※本機能はWindows OSのみ対応しています。

#### **https://direct.sanwa.co.jp/ サンワダイレクト本店ページ**

**500-USB033 / 500-USB070** 検索

**製品ページから「ソフトウェアダウンロード」をクリックしてください。**

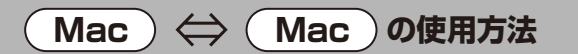

## **Mac の使用方法 Mac** ⇔ **Mac の使用方法**

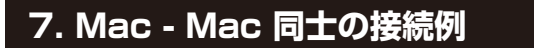

2台のパソコンのUSBポートに本製品を接続してください。パソコンの位置はどちらでも大丈夫です。

本製品はUSB3.1同士、USB3.1とUSB2.0の混在の接続にも対応します。

例)500-USB070

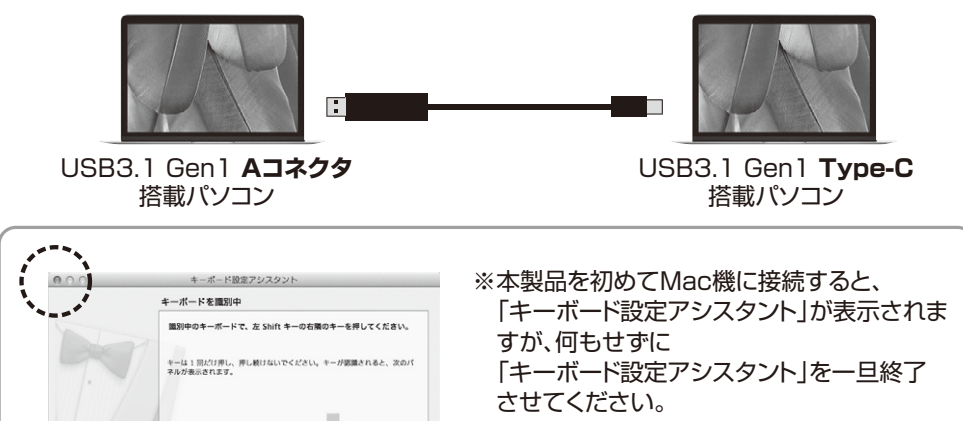

インストール後に改めて設定を行ないます。

## **8. インストールについて**

 $\Phi = H - H \Phi$ 

**❶**自動的にドライバーのインストール・ソフトウェアのインストールが始まります。(自動的にドライバーのインストールが始まらない場合は表示されたディスクドライブ「SmartDataLink」内の「SmartDataLink」ファイルを実行してください)

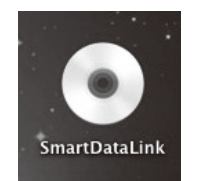

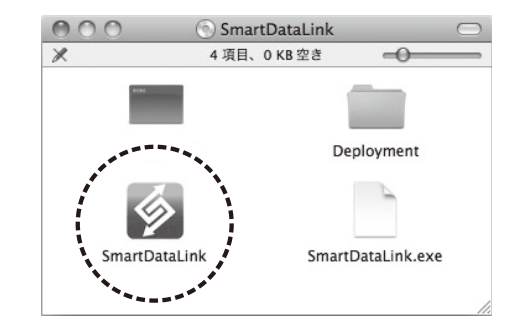

**❷**ソフトウェアがインストールされると下記表示になり、Dockにソフトウェアアイコンが 追加されます。※表示が出ずに、アイコンだけが追加される場合もあります。

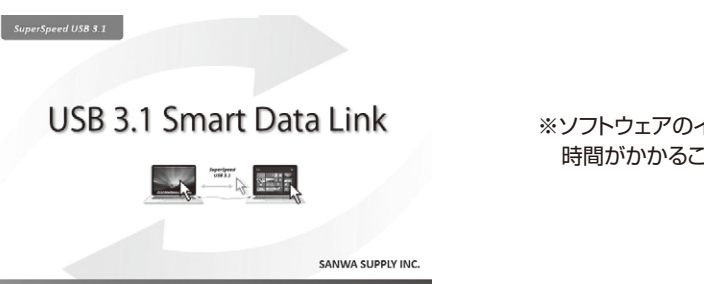

※ソフトウェアのインストール・起動までに 時間がかかることがあります。

**❸**2台のMacで正常にソフトウェアが起動するとMac間で接続が確立されます。

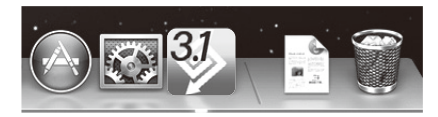

### **アイコンについて**・・・・・・接続状況によってアイコンの表示が変化します。

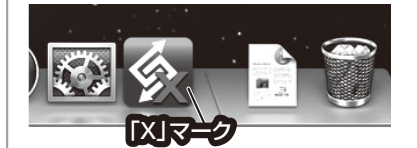

Xマークは他のパソコンとの接続が確立されていない状態です。接続が確立されると×マークの表示はなくなります。

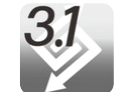

USB3.1モードで接続された場合はアイコン上に「3.1」の表記が出ます。

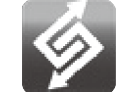

パソコンのUSBポートのどちらか一方がUSB2.0の場合、もしくは両方共USB2.0の場合はUSB2.0接続モードとなり、「3.1」の表示は出ません。

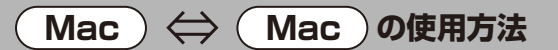

はじめに2台のパソコンの位置関係を決めます。

Dock内の【Smart Data Link】アイコンを右クリックし、下記画面を表示させ、マウスカーソル の移動方向を指定してください。

※下記の場合、現在操作しているパソコンの右側にもう1台のパソコンがある状態です。

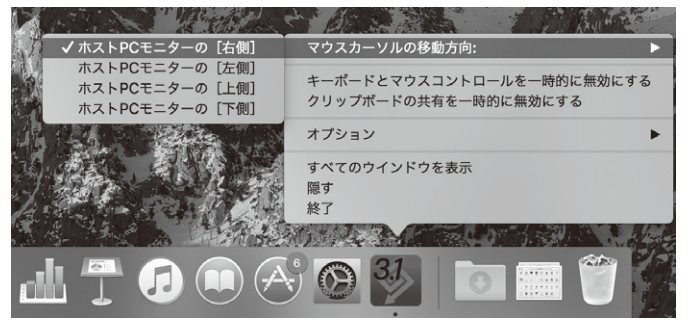

#### もしくは、メニューバーのSmart Data Linkより「マウスカーソルの移動方向」を指定してください。

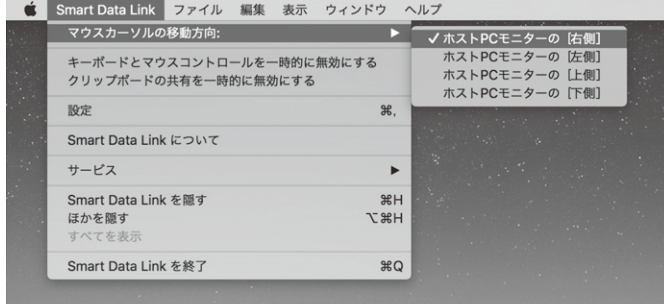

パソコン位置関係を決めたらマウスカーソルを動かし、もう一台のパソコン側へマウスカーソルが移動することをご確認ください。

**マウスカーソルを移動させるとリモートモードとなり、現在操作しているマウス・キーボードでもう1台のパソコンを操作できるようになります。**

※リモートキーボードの設定をJIS設定にする必要があります。次のページの画面が表示されますので、**リモート操作しているキーボードで** 画面手順に従い設定してください。

## **9. 初期設定・基本的な操作方法 9. 初期設定・基本的な操作方法(続き)**

#### **❶**「OK」をクリックし、キーボードの設定を行ってください。※「今後このメッセージを表示しない」を選択すると2回目以降の接続時に再設定は必要ありません。

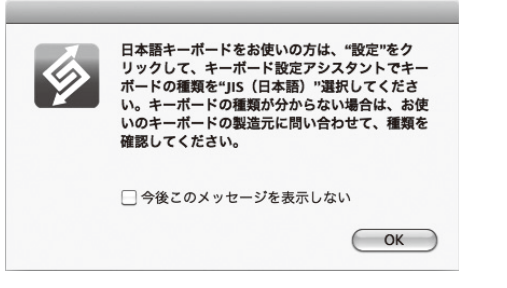

#### **❷**キーボード設定アシスタントが起動します。画面に従い「続ける」をクリックしてください。

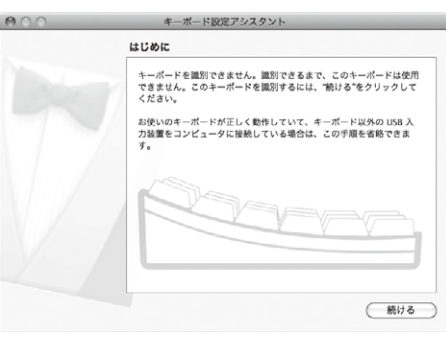

#### **❸**メッセージに従いキーを押してください。

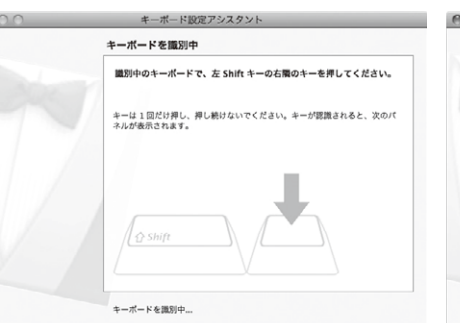

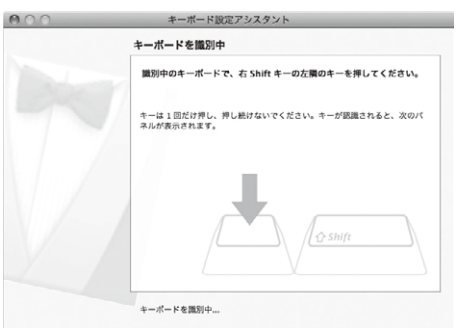

**13**

## **9. 初期設定・基本的な操作方法(続き)**

### **❹**JIS(日本語)を選択し「完了」をクリックしてください。

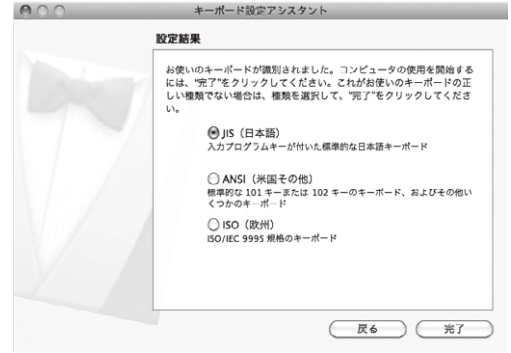

#### 以上でキーボードの設定は終了です。

※キーボードの設定は2台のMac両方で行う必要があります。

下記の(例)を参考にマウスカーソルの移動、キーボードの入力ができることをご確認ください。

例)「ホストPCモニターの[右側]」に設定した位置関係の場合、A側パソコン画面の右端を越え て、B側パソコンの左端にマウスを移動させることができます。

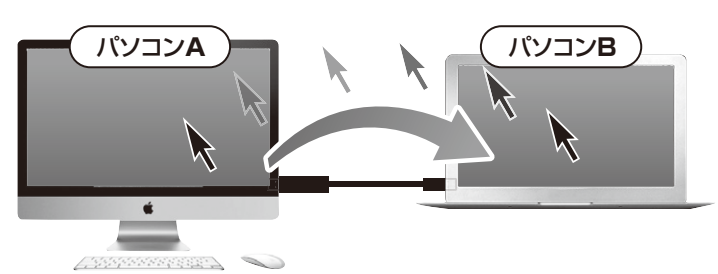

※うまく動作しない場合は、Smart Data Linkがどちらも正常に接続が確立されているかご確認ください。またパソコンの位置関係が正しく設定できているかご確認ください。

**❺**パソコンB側にカーソルを移動させると、パソコンB側のアイコンが緑色に変わります。(USB3.1モードのとき)

※他パソコンからのリモート操作モードに切替わっていることを表します。 ※USB2.0モードの時は紫→青に変わります。

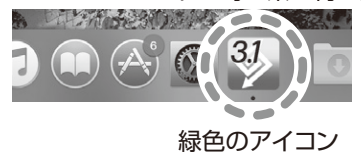

**❻**パソコンB側にマウスカーソルがある状態のときは、パソコンA側のキーボード、マウスでほぼ全ての操作が可能となります。カーソルをパソコンBの左端からパソコンAの右端まで戻すと、パソコンAの操作モード(通常の状態)に戻ります。

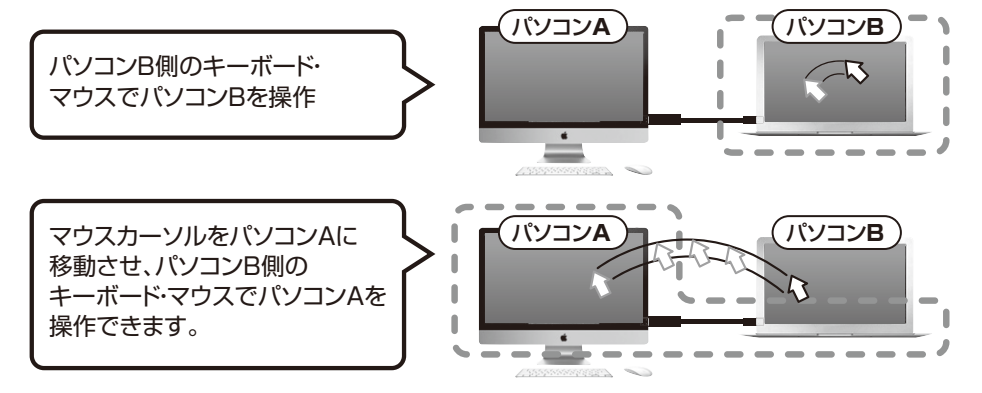

※パソコンA・Bが起動していないとパソコンBの操作はできません。※パソコンBのキーボード・マウスでパソコンAを操作することも可能です。

**❼**同様にパソコンB側のマウスをカーソル移動させ、パソコンA側に移動させると、パソコンB側のキーボード・マウスでパソコンAを操作することができます。

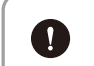

1組のキーボード・マウスで2台のパソコンを操作できるキーボード・マウス切替器としても使用できます。

## **10. ファイルのデータ転送方法**

それぞれのパソコンから自由にファイル・フォルダをコピー、転送できます。

例)パソコンA側の任意のフォルダ、またはファイルをドラッグし、そのままパソコンB側へ移動させ、パソコンB側の任意の場所へドロップしてください。

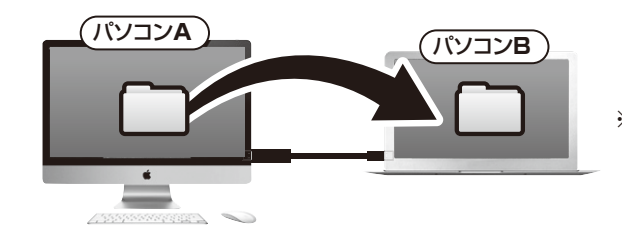

※データのコピー・書き込みが禁止 されている、または権限がない場合はデータ転送はできません。パソコン管理者にお問合わせください。

● ドラッグ&ドロップが上手くいかない場合は、コピー&ペーストをお試しください。

## **11. テキスト・画像のコピー&ペースト**

テキストデータ、画像などをコピーし、もう一方のパソコンのワードファイルなどに貼り付けることもできます。※全てのソフトウェア・アプリケーションでの動作には対応していません。

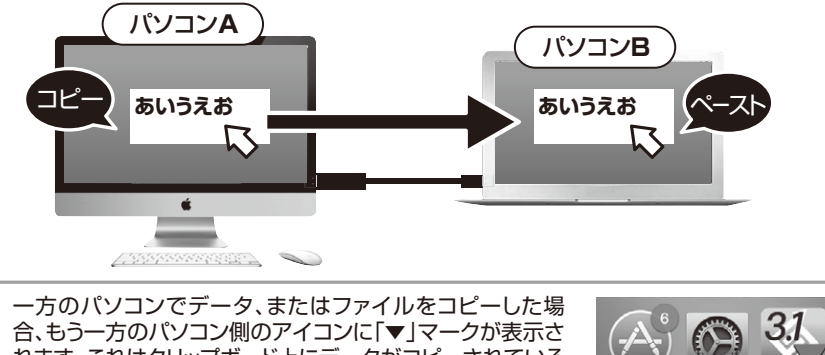

 れます。これはクリップボード上にデータがコピーされている状態で任意の場所にペースト/貼り付けできる状態です。「▼」マークが表示されたパソコン側で別のファイルをコピーすると、「▼」マークは消えます。

## **12. Smart Data Linkの各種機能について**

#### ■メニューバー内の【Smart Data Link】をクリックし、下記画面を表示させ、「設定」を選択してください。

■ Smart Data Link ファイル 編集 表示 ウィンドウ ヘル  $000$ マウスカーソルの移動方向: キーボードとマウスの切替設定 キーボードとマウスコントロールを一時的に無効にする クリップボードの井有を一時的に無効にする **❶**設定 ₩. ● マウスカーソルでPC間移動 **❷**マウスカーソルの移動方向: Smart Data Link について ホストPCモニターの「右側] ⊺▼ サービス □ホットキーは切り替えにのみ使用します **❸**Smart Data Link を隠す ホットキーの設定: ほかを隠す H #7 すべてを表示  $A|t+s$ Smart Data Link を終了 **\Car ❹**

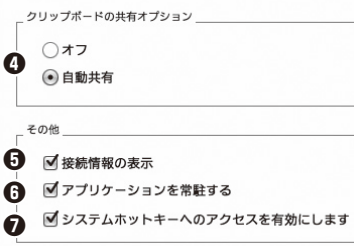

「▼」マーク

#### **❶キーボード・マウス切替え(移動)機能のオン・オフ**

「オフ」を選択している場合、パソコン間のマウス移動、データ転送等ができなくなります。

#### **❷マウスカーソルでPC間移動**

 初期設定で選択されています。マウスカーソルの移動でパソコン間を行き来できる設定です。「マウスカーソルの移動方向」の項目で、2台のパソコンの位置関係を設定します。

#### **❸ホットキーの設定:デフォルト[Alt+s]**

 キーボードからのホットキー入力でももう一方のパソコンに瞬時に切替えることができます。ホットキーは自由に設定できます。(初期設定では[Alt+s])

※変更方法:ホットキー設定の白枠内をクリックし、ホットキーにしたい任意のキーを入力します。

#### **❹クリップボードの共有オプション**

 クリップボードとはコピー&ペーストをする際に一時的にデータを記録する領域のことです。 データ転送・リンク操作に必要であり基本的に自動共有に設定してください(デフォルト設定)オフにするとデータ転送ができなくなります。

データ転送・リンク機能を無効にしたい場合にオフに設定してください。

#### **❺接続情報の表示**

チェックを入れると本製品接続時のタイトル画面が表示されます。

#### ❻**アプリケーションを常駐する**

 チェックを入れると本製品のソフトウェアが常駐され、リンクが可能になります。基本的にチェックを入れたままでご使用ください。

#### **❼システムホットキーへのアクセスを有効にします**

 チェックを入れると、キーボードのリモート操作モードになっている際にホットキー(ショートカットキー)が有効になります。基本的にチェックを入れたままでご使用ください。

## **13. Dockからの設定**

Dock トアプリケーションからも機能の設定·変更が可能です。

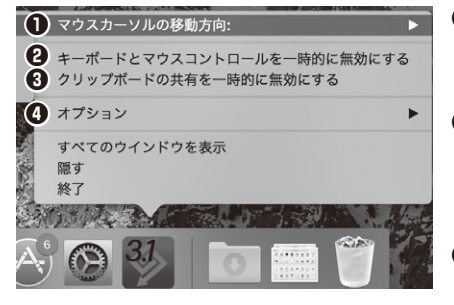

#### **❶マウスカーソルの移動方向**

2台のパソコンの位置関係を設定します。マウスカーソルは設定した方向でパソコン間を移動できます。

**❷キーボードとマウスコントロールを一時的に無効にする**無効にした場合、もう一方のパソコンへのマウス移動、 キーボード操作ができなくなります。有効に戻すことで再度マウス移動、キーボード操作が可能になります。

**❸クリップボードの共有を一時的に無効にする** 無効にした場合、データ転送、コピー&ペーストの機能が無効になります。有効に戻すことで再度データ転送、コピー&ペースト機能が有効になります。

**❹オプション**(本製品では機能はありません)

**18**

## **Windows** ⇔ **Mac の使用方法**

MacとWindowsの混在する環境でも使用できます。接続・設定方法は「1.Windows - Windows同士の接続例」~「13.Dockからの設定」と同じです。それぞれのパソコンで設定してください。

#### 例)500-USB070

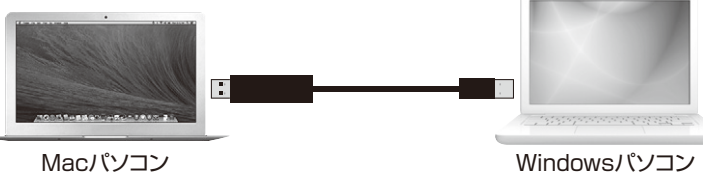

WindowsキーボードでMacを操作した場合、またはMacキーボードでWindowsを操作 した場合は一部のキーが正常に動作しません。(イジェクトキーやFキーなど)基本的な文字入力キーやEnterキー、スペースキーは動作します。

## **14. Windows - Macの接続例 15. ソフトウェアのバージョンアップ方法**

**4 本機能はWindows OSのみ対応しています。** 

下記URLから弊社WEBサイトにアクセスし、**「500-USB033/500-USB070」**を検索して製品ページからソフトウェアをダウンロードしてください。

**サンワダイレクト本店ページ https://direct.sanwa.co.jp/**

**500-USB033 / 500-USB070** 検索

**製品ページから「ソフトウェアダウンロード」をクリックしてください。**

#### <ご注意>

タスクバー内の【Smart Data Link】アイコンを 右クリックし、右記画面の「更新の確認」を選択すると、弊社HPへリンクしますが、リンク先に対応ソフトウェアは公開されていません。

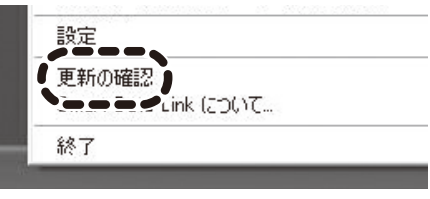

## **16. Smart Data Linkのアンインストール方法**

タスクバー内の【Smart Data Link】アイコンを右クリックし、下記画面を表示させ、 「終了」を選択してください。

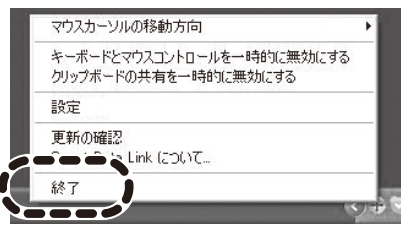

「Smart Data Linkのアンインストール」にチェックを入れて、OKを押してください。ソフトウェアがアンインストールされ終了します。

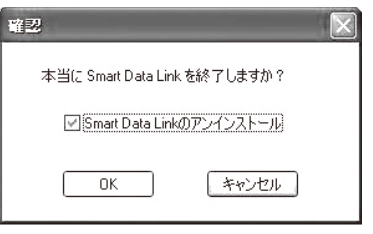

## **17. Q & A**

- **2台のパソコンにリンクケーブルを接続してもQリンクしない。**
- 常駐しているSmartDataLinkを終了してからリンクケーブルを接続すると、SmartDataLinkが再インストールされリンクされます。**A**

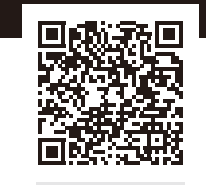

#### WEBで詳しく確認

## **Q カーソルが移動できてもファイルのコピーができない。**

Smart Data Linkが、どちらかのパソコンで起動していない可能性があります。 起動していない方のパソコンでは、CDドライブとして認識されている可能性があるため、コントロールパネルなどで認識されているかご確認ください。 CDドライブとして認識されていた場合は、CDドライブとして認識されているSmart Data Linkを実行していただければ、接続が確立されて動作するようになります。**A**

#### **QSmart Data Linkは起動・認識しているが、動作しない。**

お使いになっているパソコンに、セキュリティソフトがインストールされている場合、セキュリティソフト**A** が作動して動作がされない状態になっている場合があります。タスクマネージャーでセキュリティソフトの機能停止後、ケーブルを再接続してください。その後アプリ起動をしていただき、動作するかご確認ください。

### **Q リンクしない、タスクトレイにアイコンが表示されない。**

- インストールフォルダの削除後、本製品をパソコンに再接続してください。表示される場合があります。**A**
	- ※上記作業を行っていただいてもリンクできない場合は、パソコン本体にインストールされている セキュリティソフトによって、通信が遮断されている可能性があります。セキュリティソフトをOFFにして、もう一度お試しください。

#### **Q HDDクローンはできますか?**

HDDクローンには対応していません。**A**

### **Q ドライバー・ソフトウェアのインストールができない。**

管理者権限ユーザーでログインされているかご確認ください。**A** ソフトウェアのインストールが自由にできない環境の場合、本製品のソフトウェアインストールはできません。パソコン管理者にお問合せください。

#### **他パソコン側にマウスカーソルを移動させた際に他パソコン側でキーボードがQ動作しない。またはマウスの機能が使えない。**

ご使用になられているキーボード・マウスが特殊なドライバー・ソフトウェアを要する製品であったり機能**A**であった場合、他パソコン側での動作が正常にできない場合があります。

#### **Q マウスカーソルでの画面切替え・移動ができない。**

2台のパソコン間でSmart Data Linkの接続が確立されているかご確認ください。確認はタスクバー内 のソフトウェアアイコンを確認し、×マークが表示されていないことをご確認ください。次に2台のパソコンの位置関係を再度ご確認いただき、マウスカーソルの移動方向を確認してください。**A**

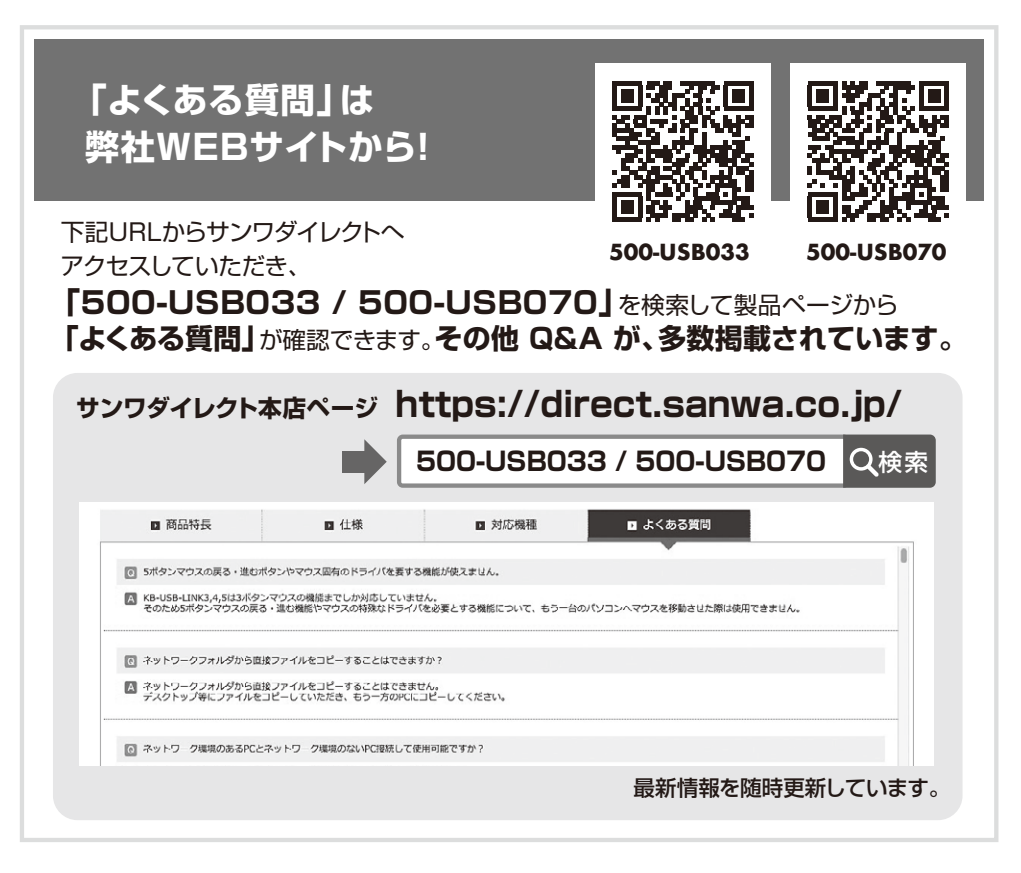

## **18. 仕 様**

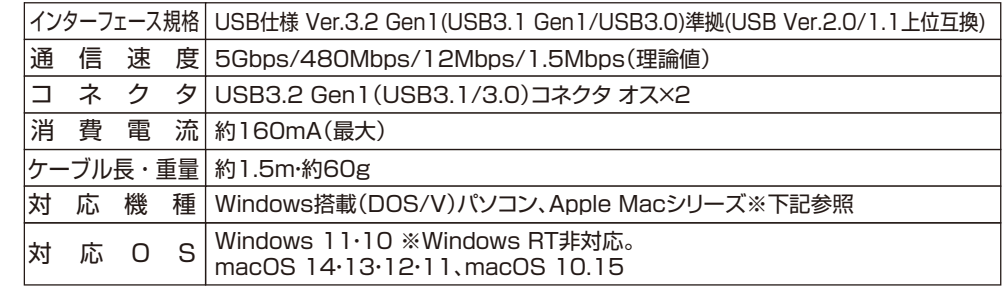

※パソコン・USB機器により対応できないものもあります。

 ※USB Aコネクタ メスを標準で搭載し、パソコン本体メーカーがUSBポートの動作を保証している機種。 ※USB3.1の環境で動作させるためにはパソコン本体にUSB3.1 Aポートが必要であり、接続する2台のパソコンともにUSB3.1ポートに接続する必要があります。

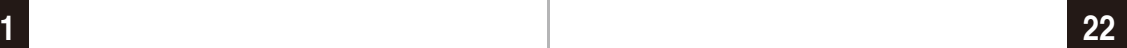